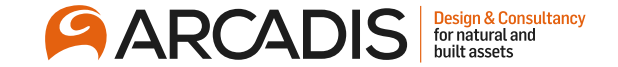

# **Creating a Supplier Response**

**February 2022**

The Arcadis Way Training

© Arcadis 2021

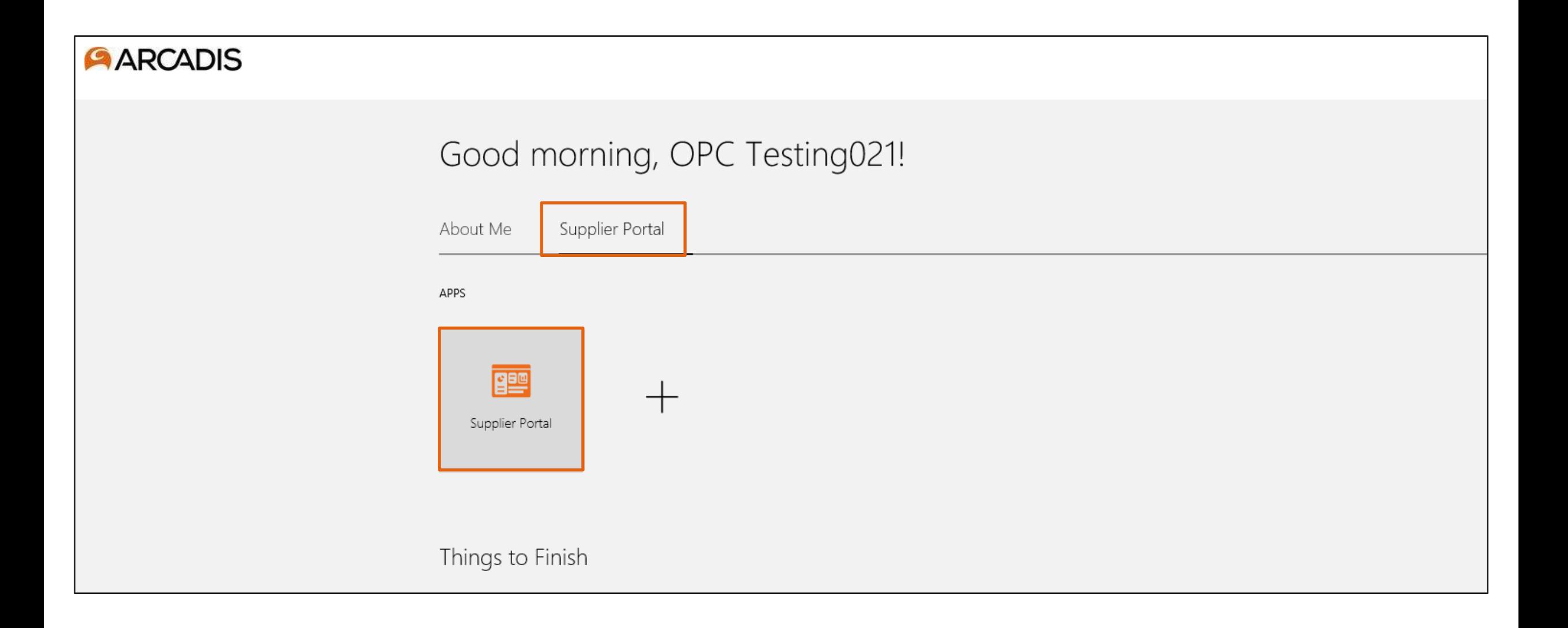

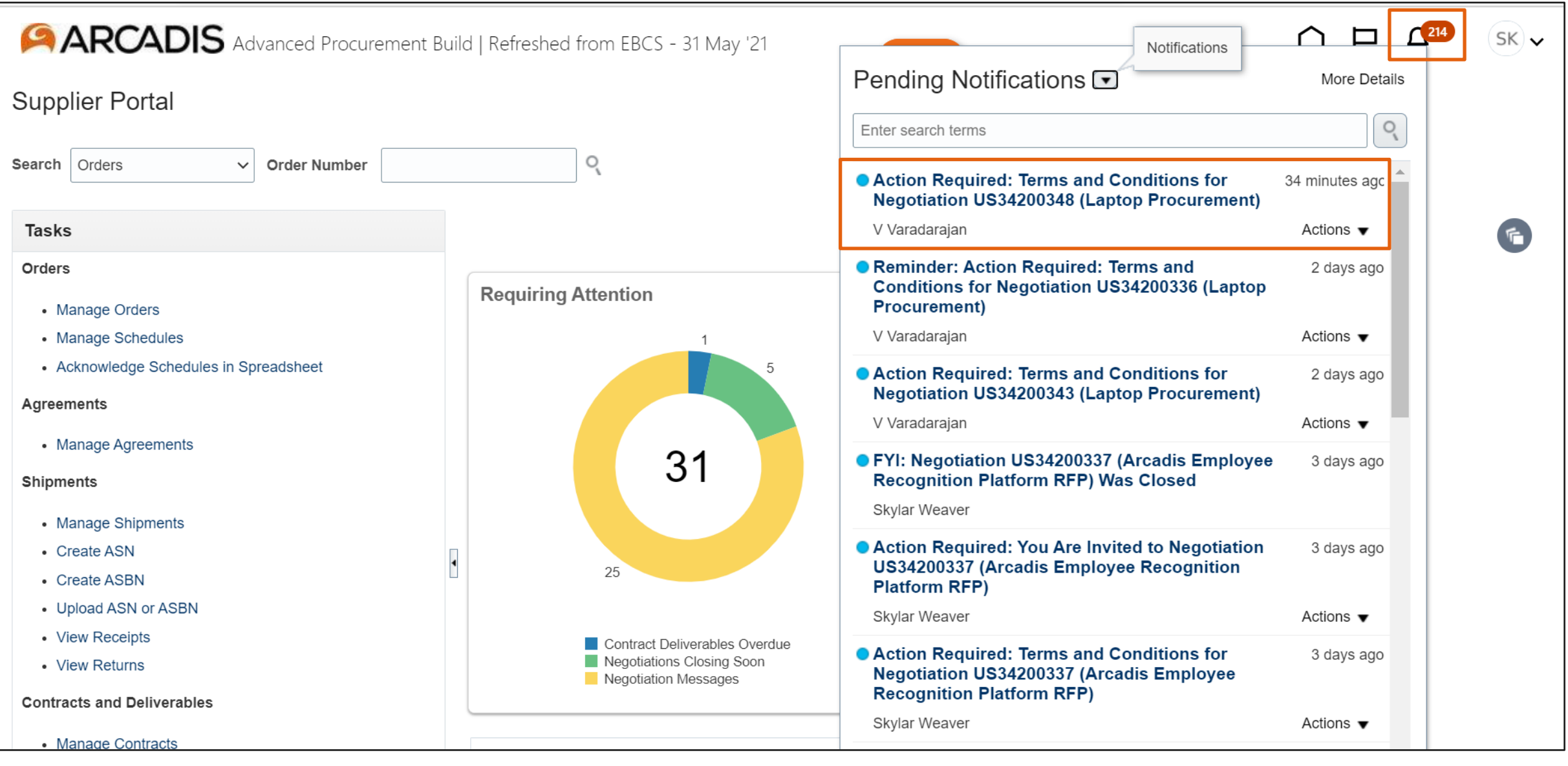

## Review the supplier portal terms of use

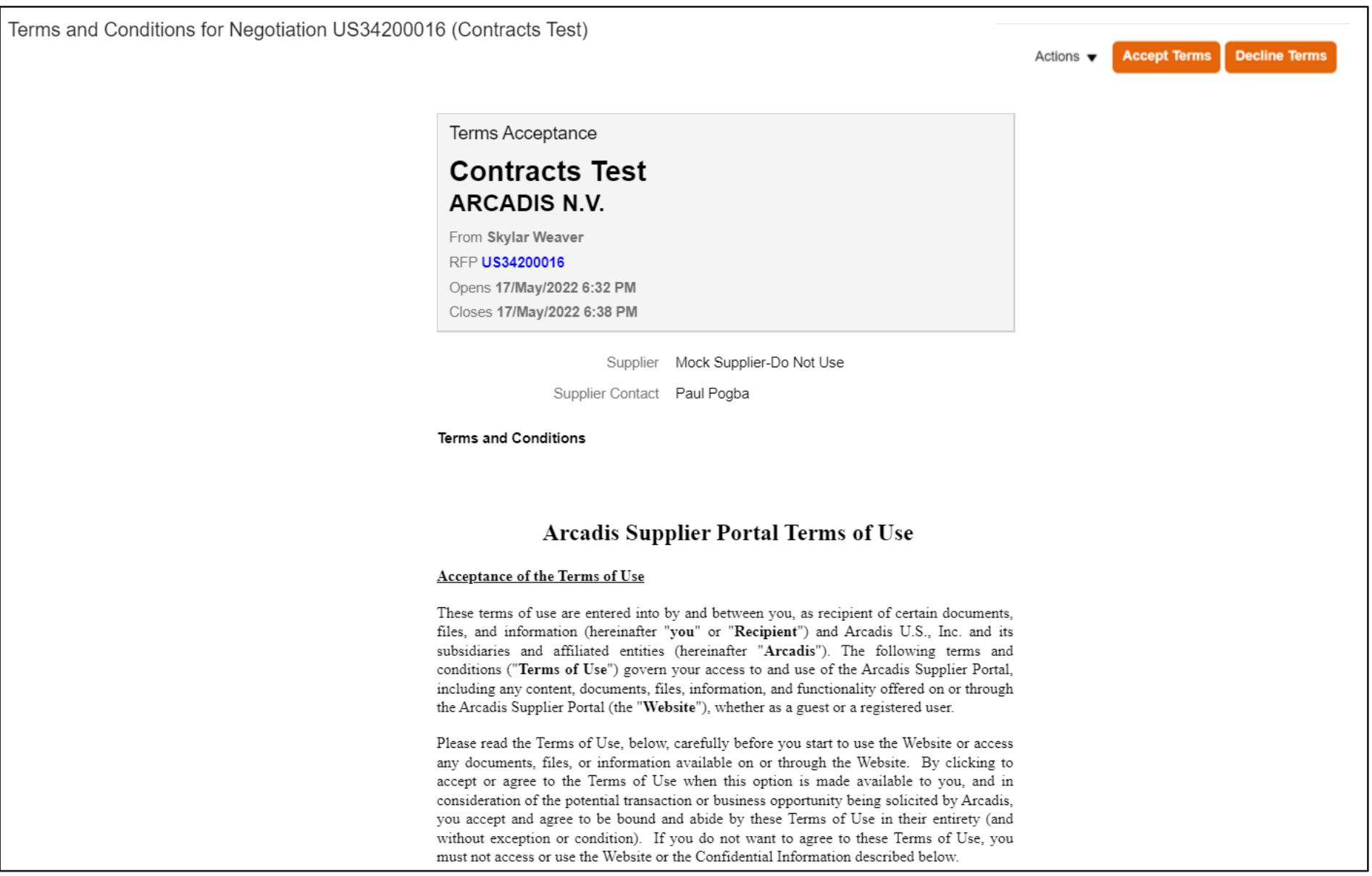

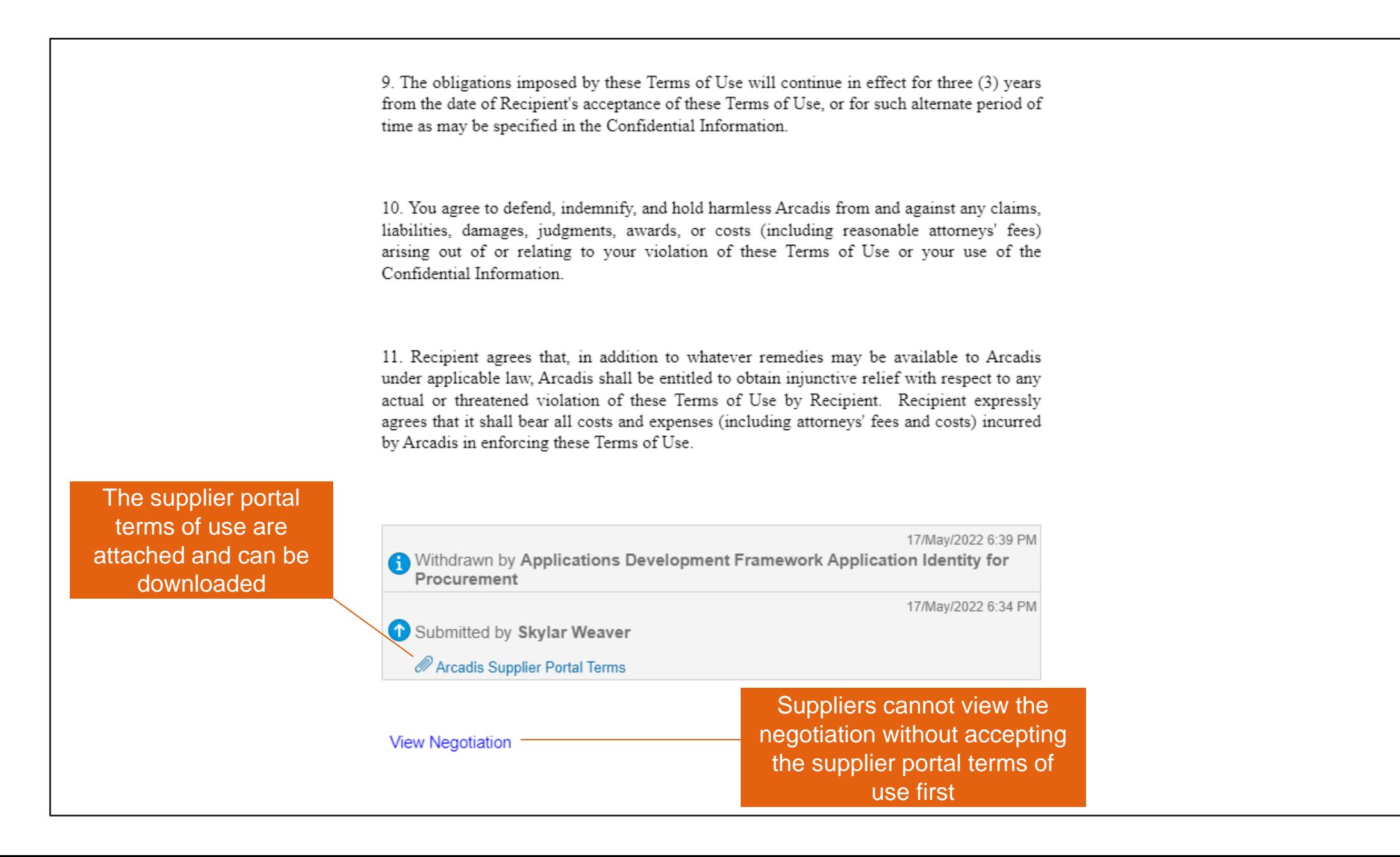

#### Click Accept Terms

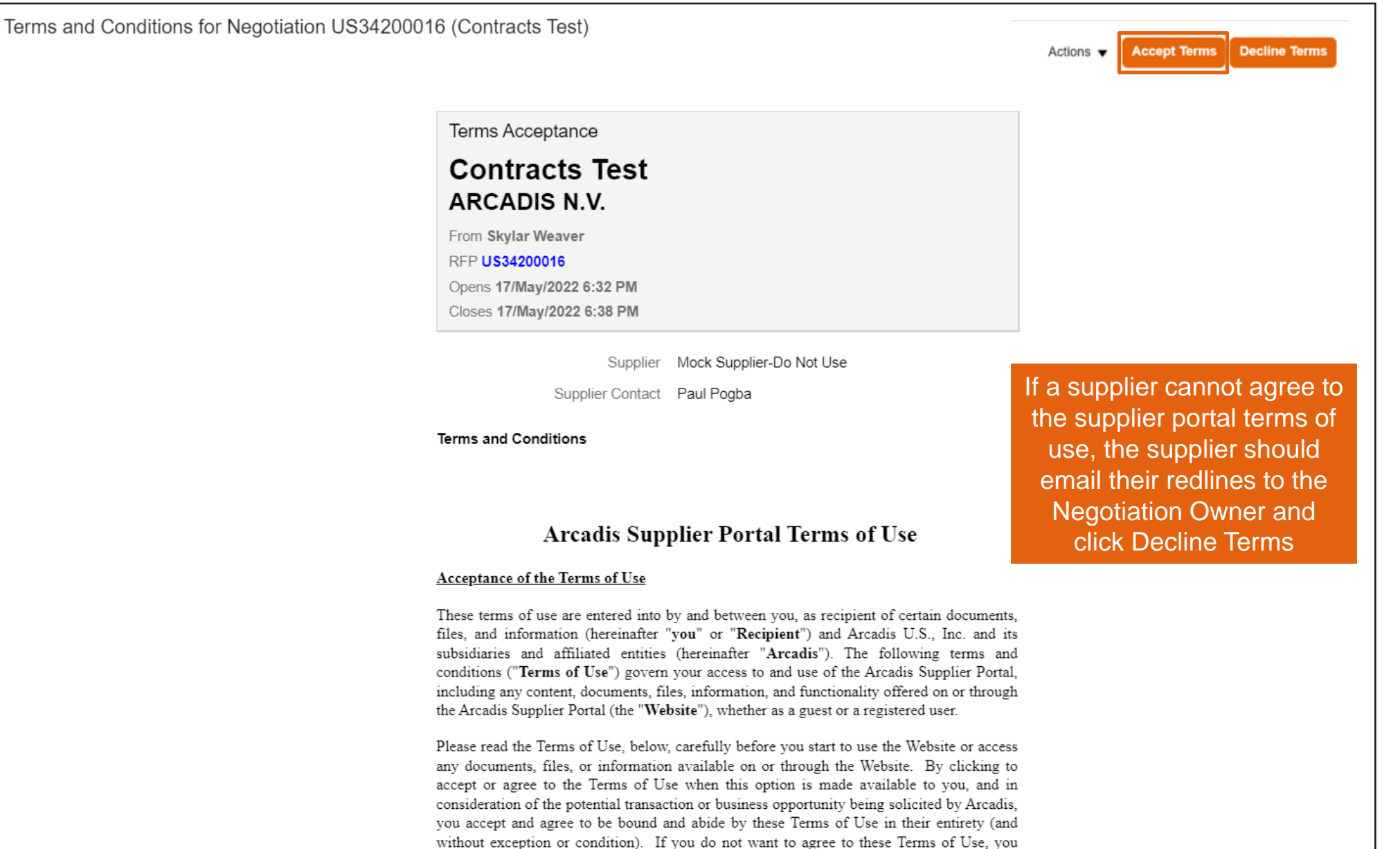

must not access or use the Website or the Confidential Information described below.

#### Optionally enter a comment to the Negotiation Owner > Click Submit

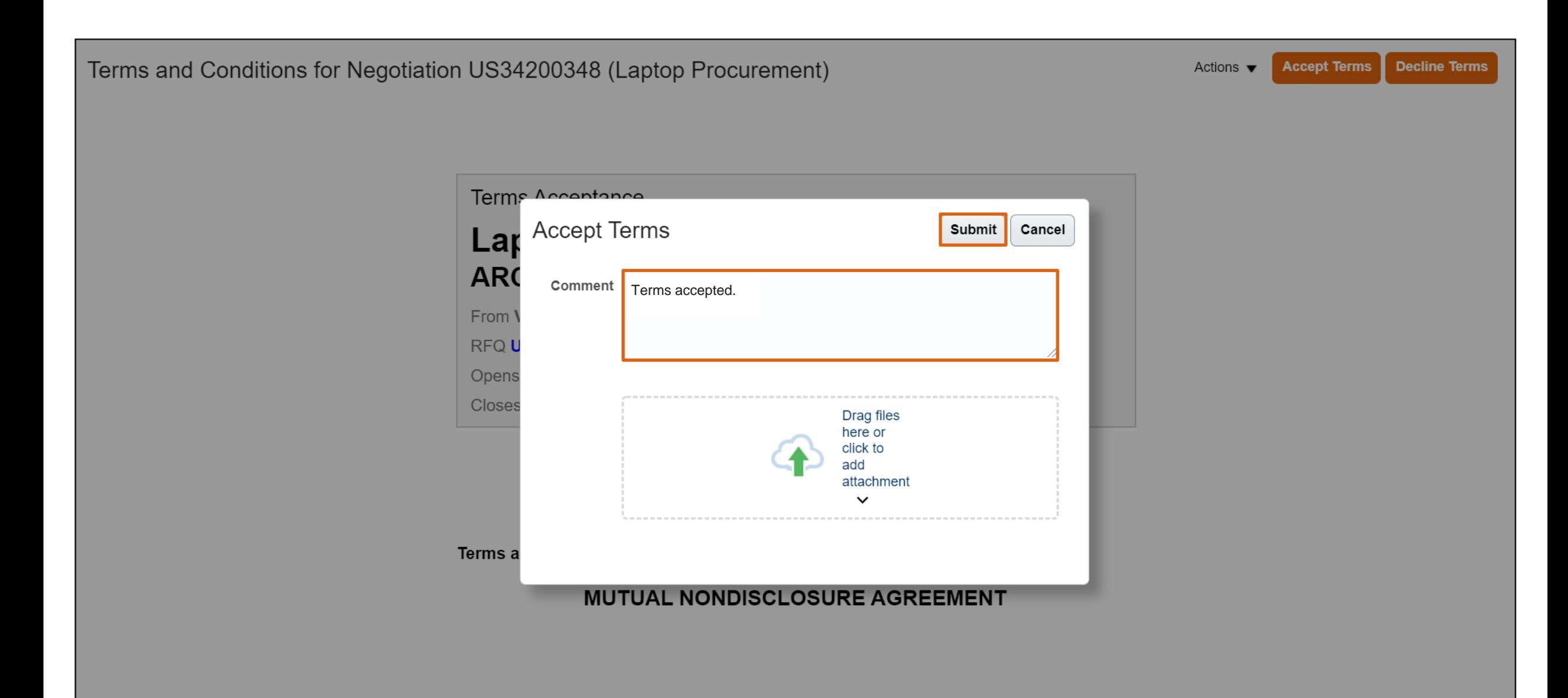

THIS MUTUAL NONDISCLOSURE AGREEMENT(the "Agreement") is made

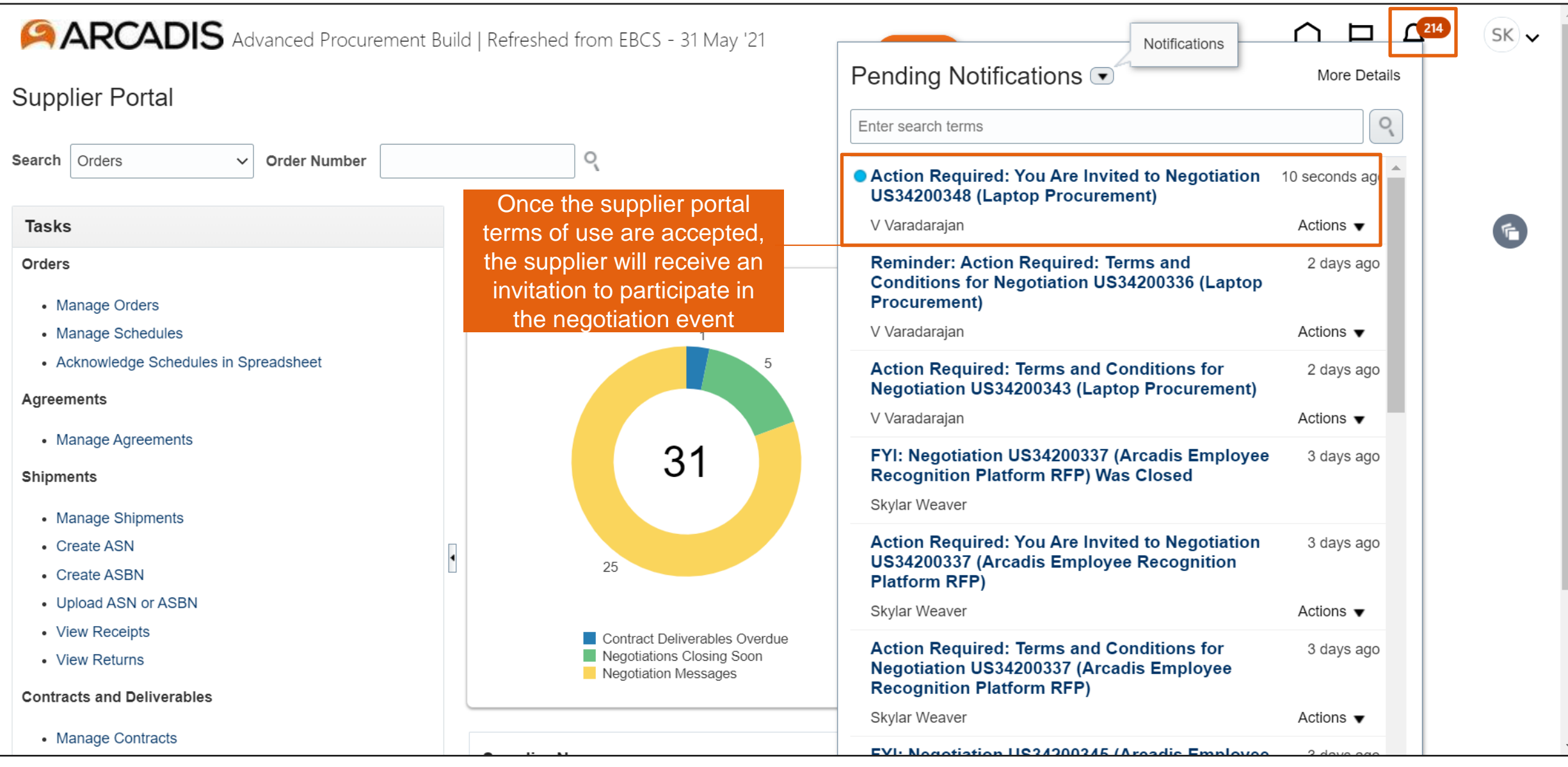

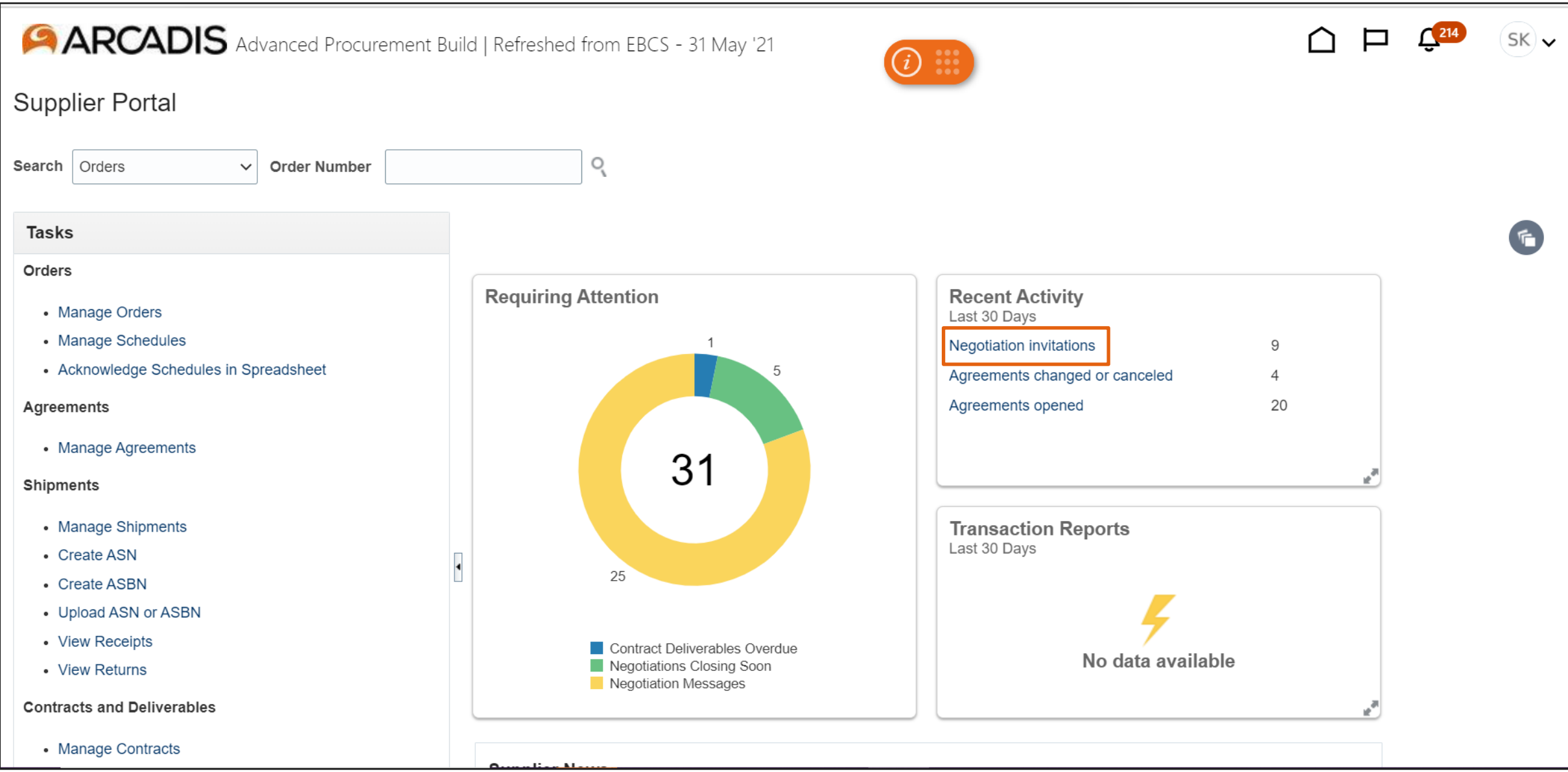

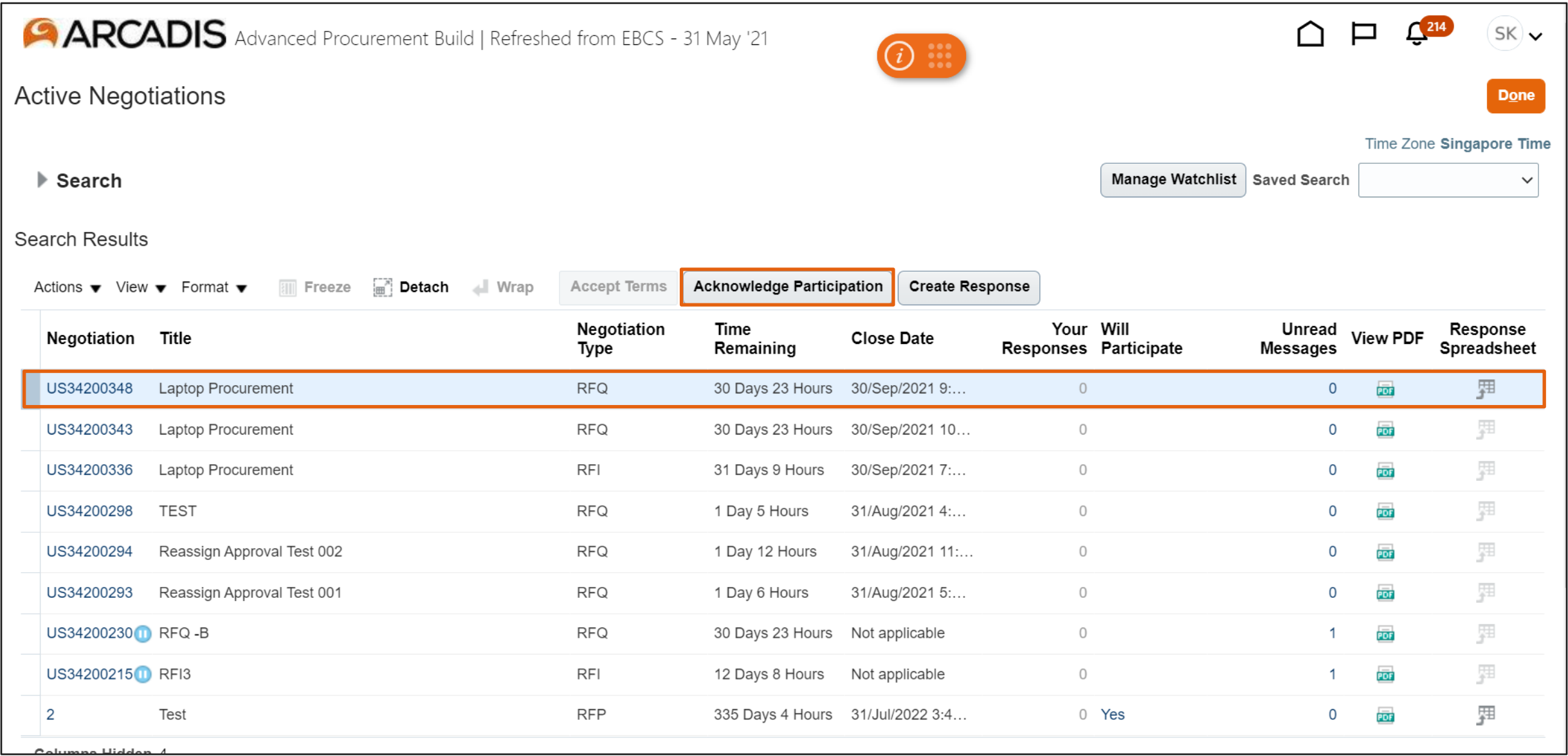

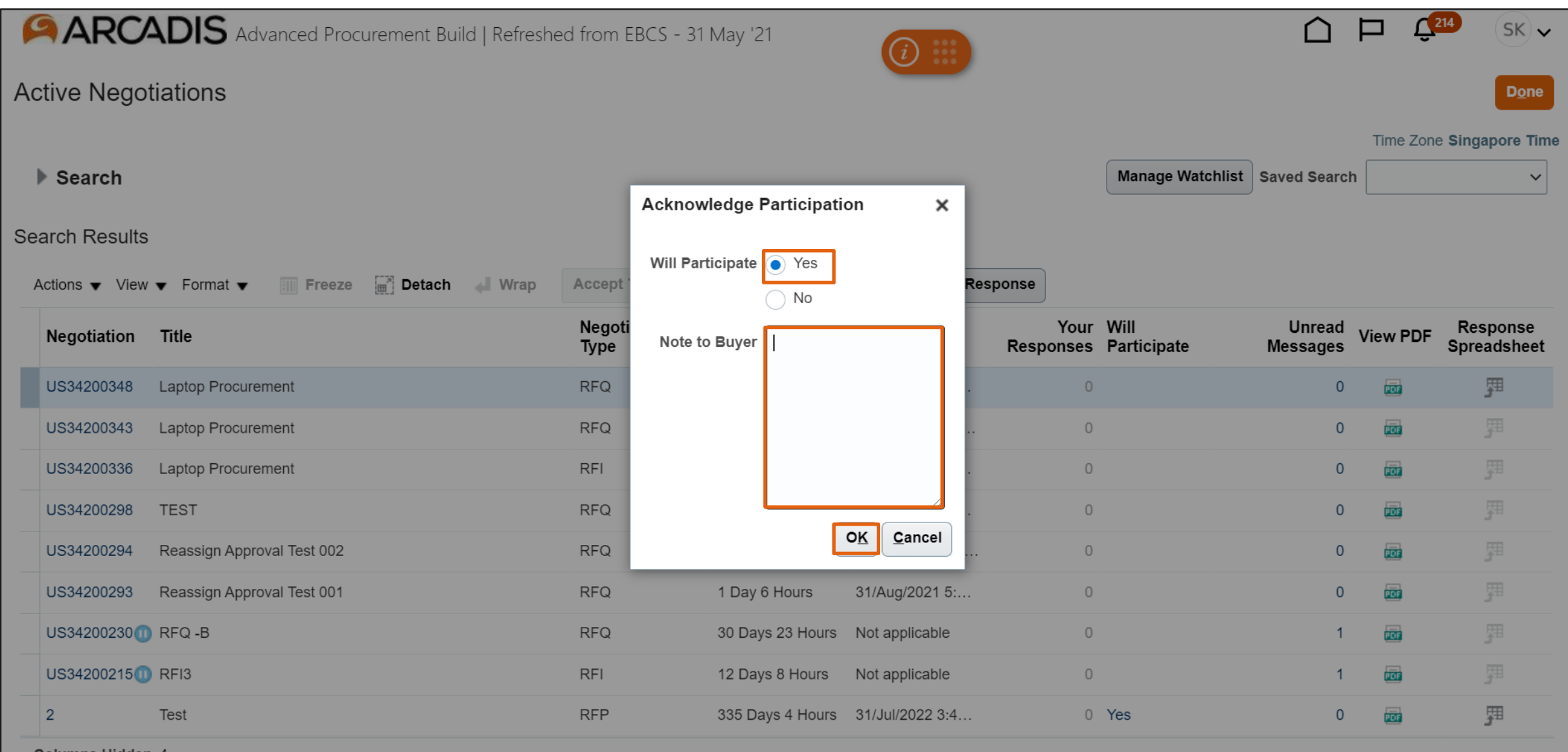

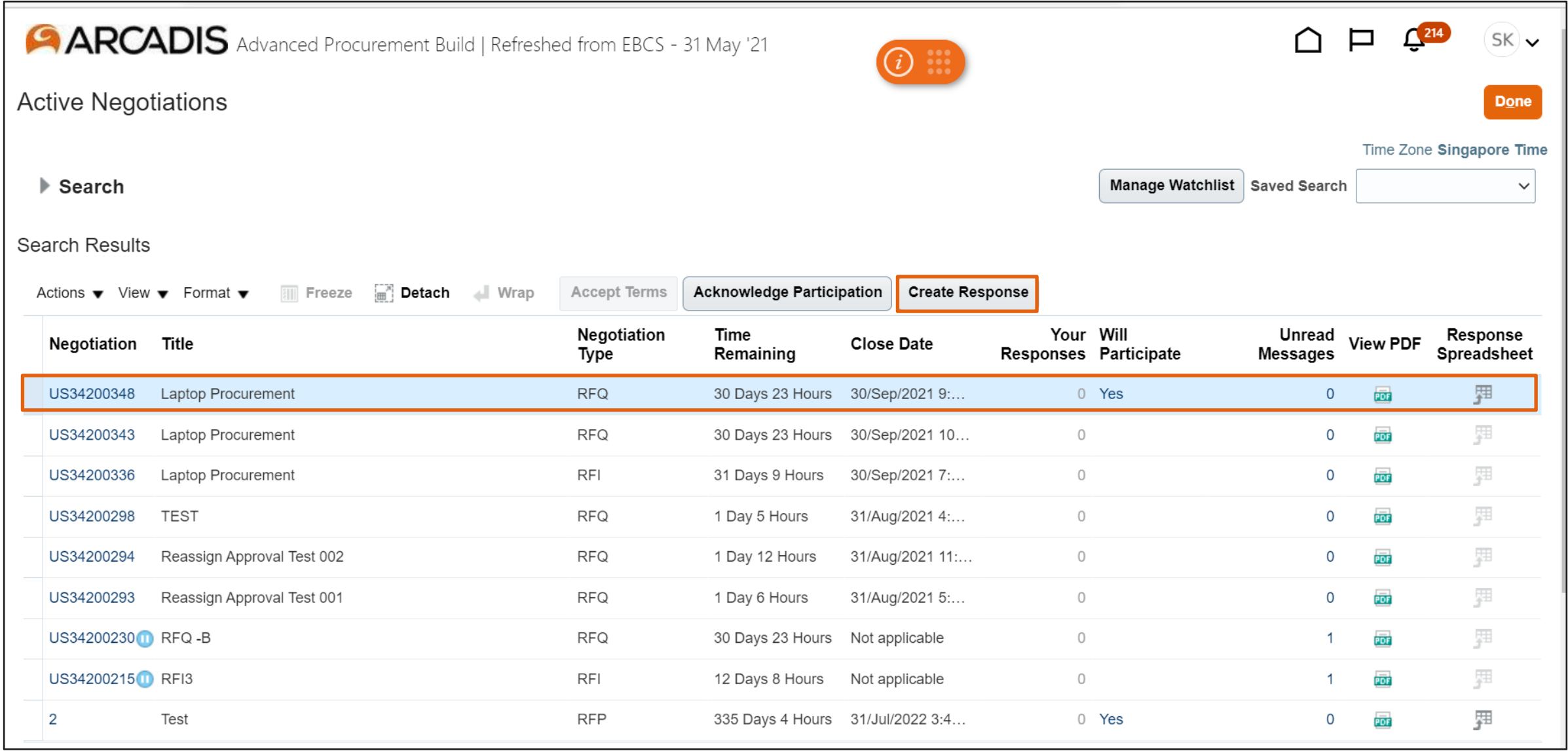

#### Enter the response details on the Overview page > Click Next

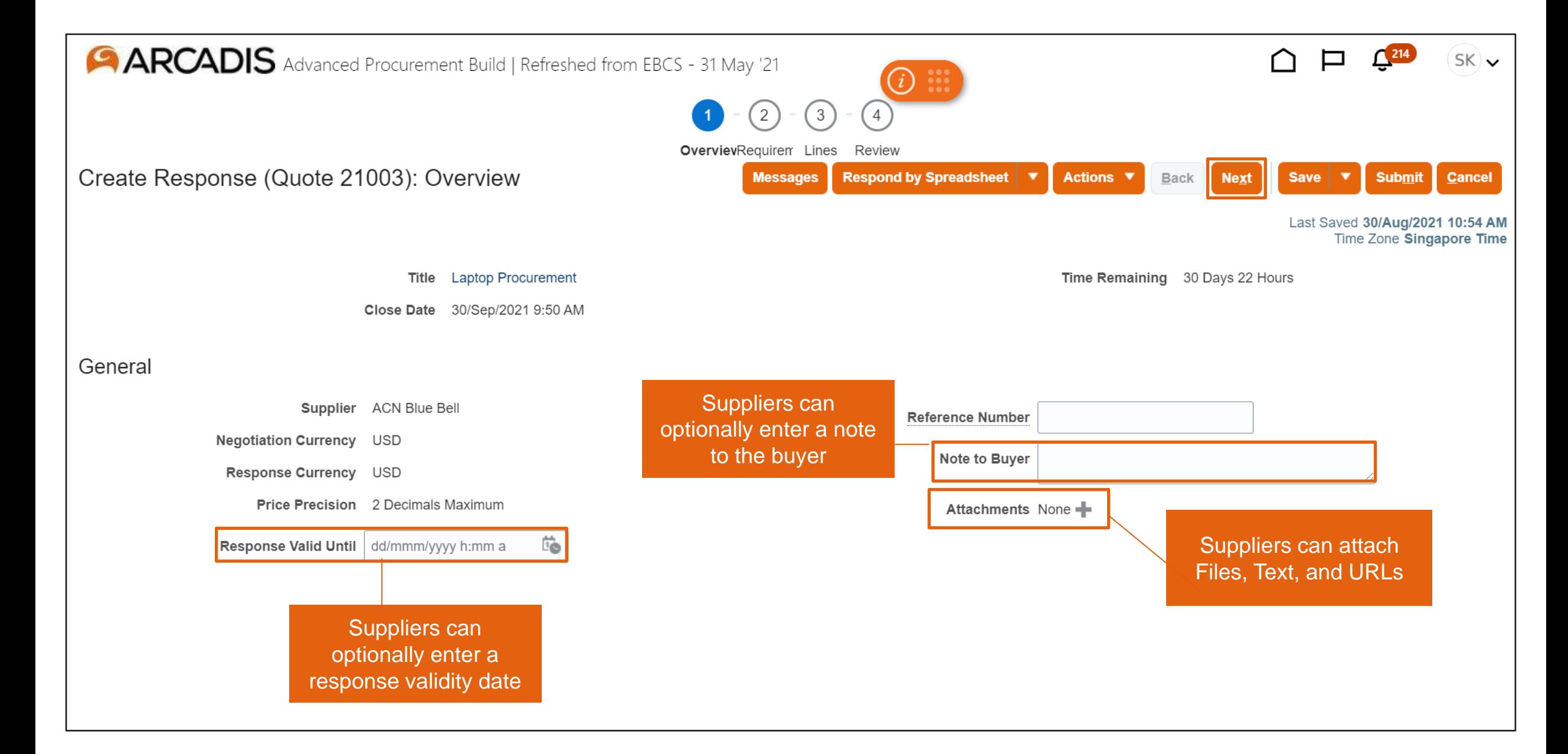

#### Enter a response to the requirement

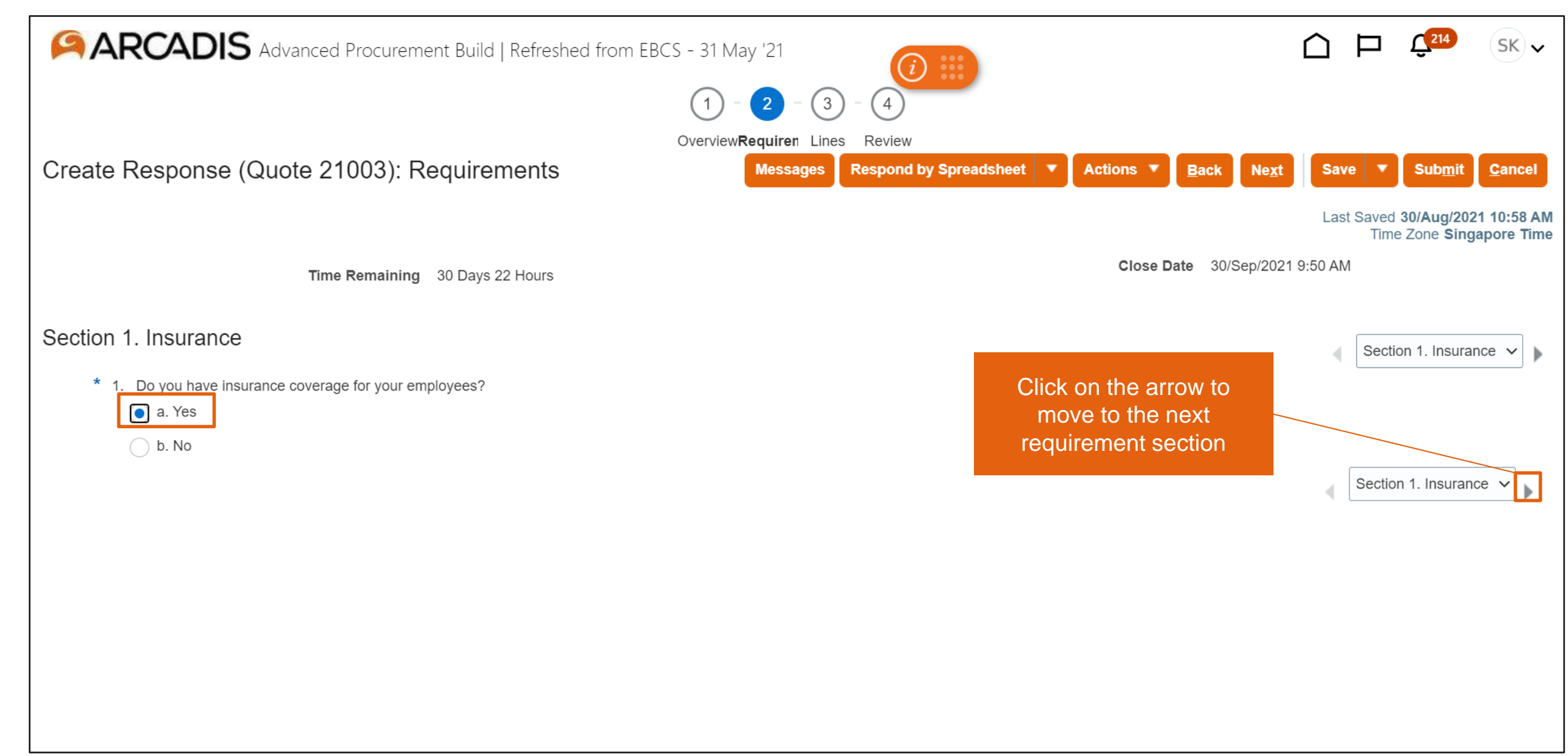

#### Enter a response to the next requirement > Click Next

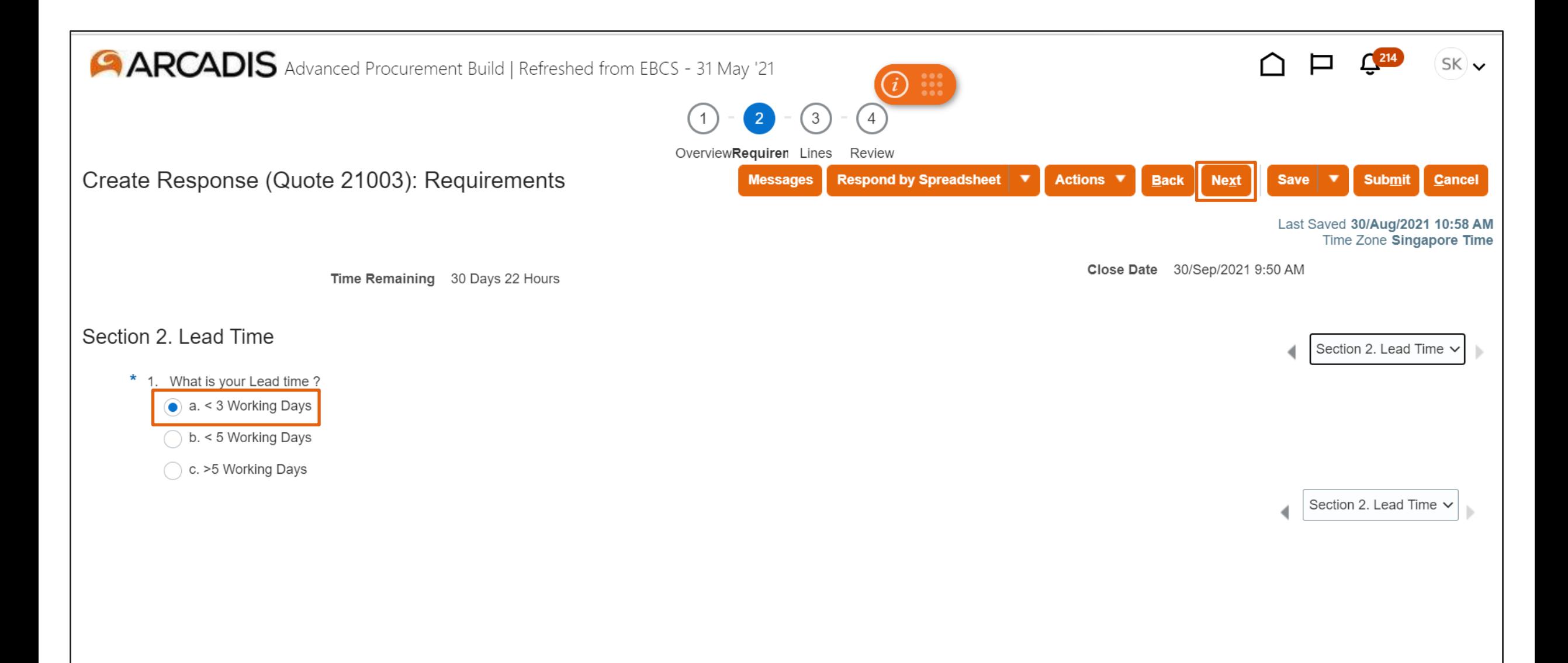

## Enter a response price for each line

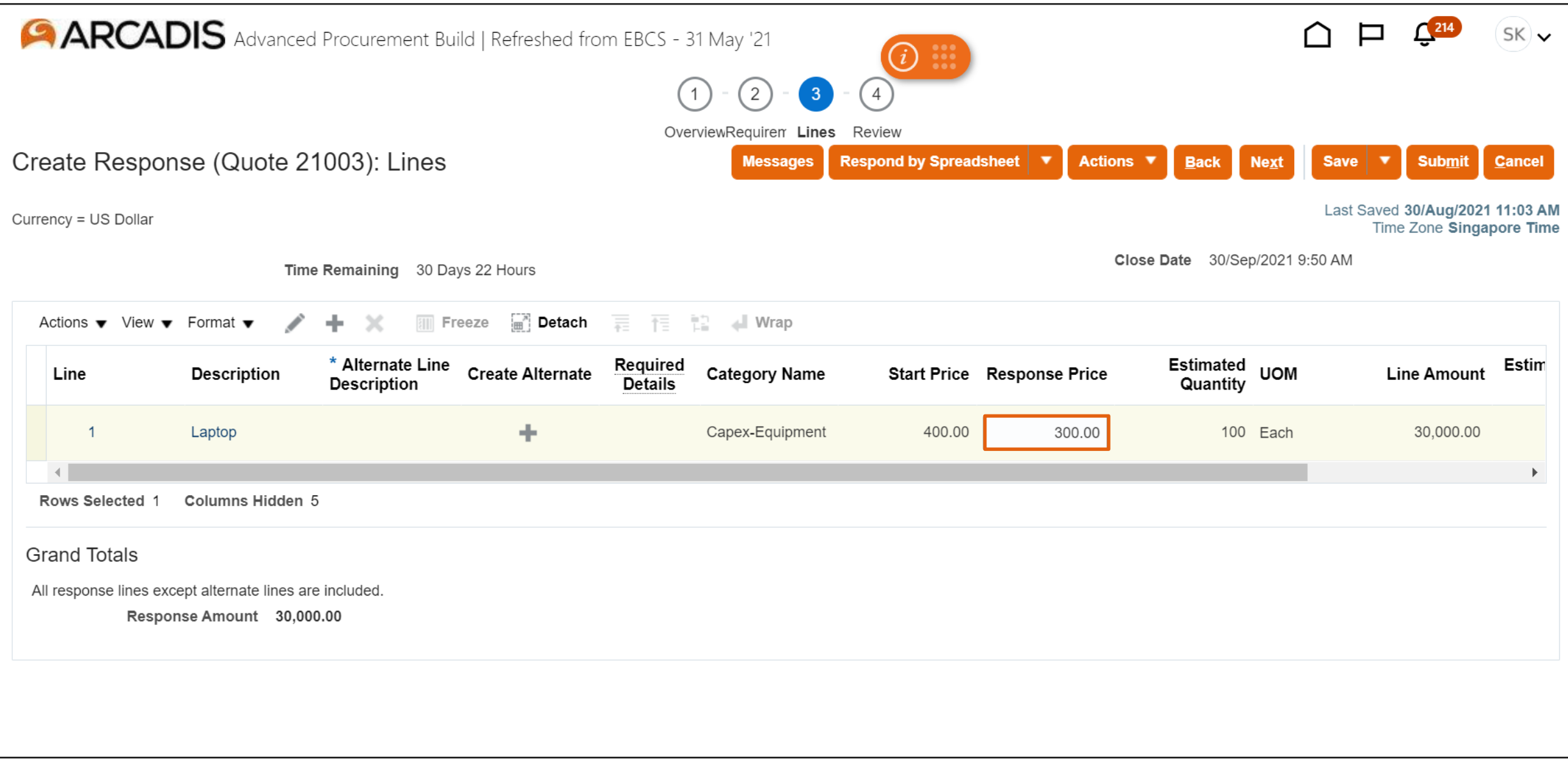

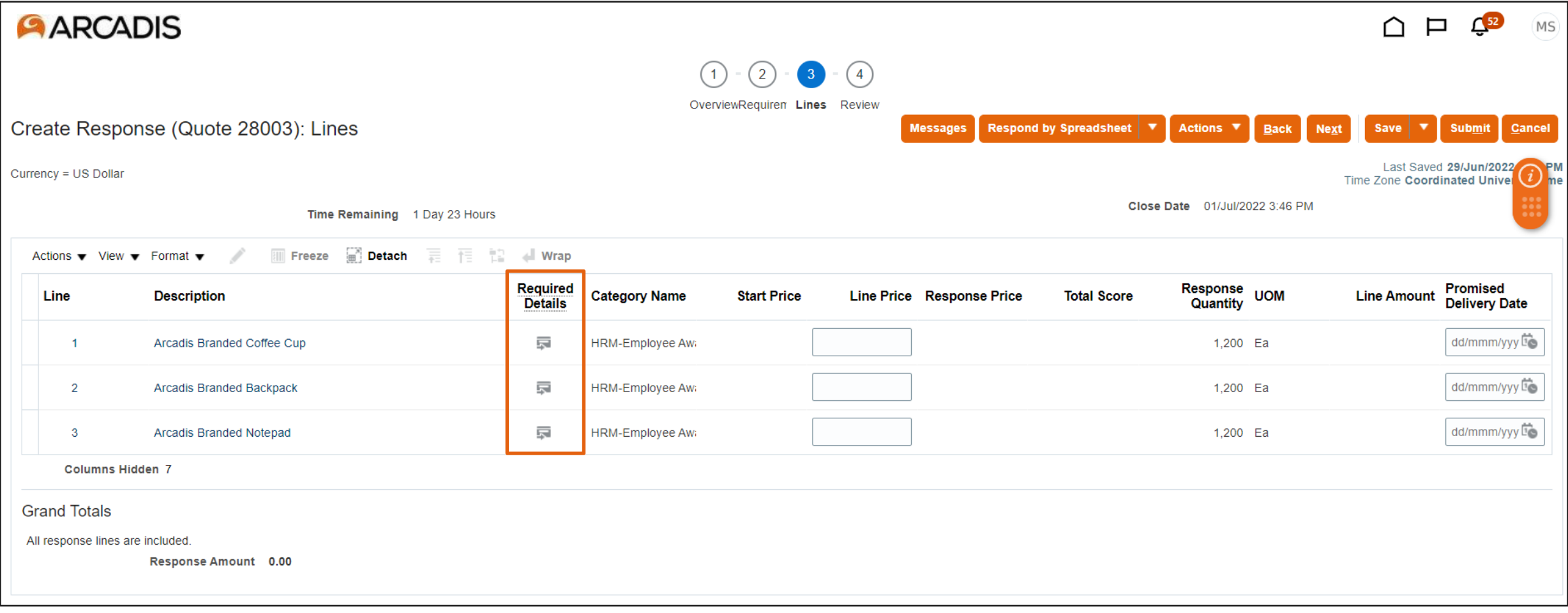

## Enter a response value for the line price and for each cost factor > Click the arrow to move to the next line

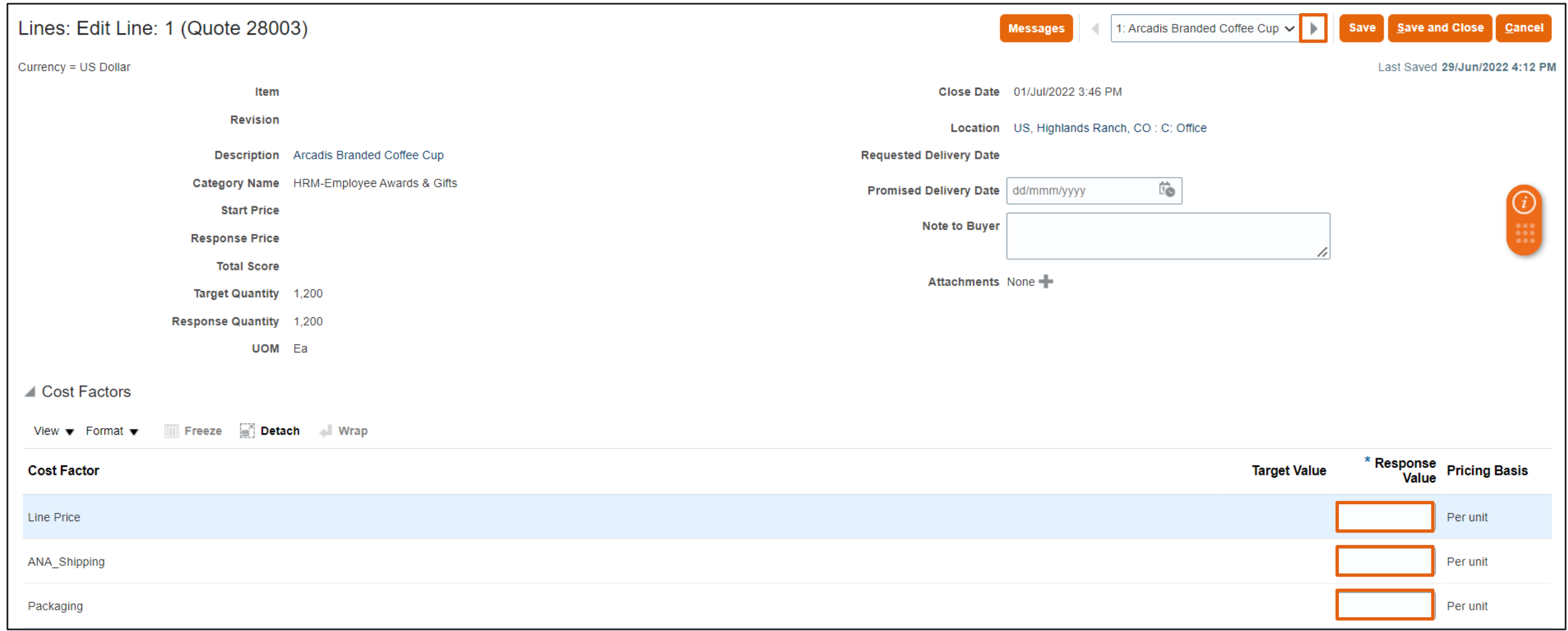

Enter a response value for the line price and for each cost factor > Click the arrow to move to the next line (Continued). Once the pricing has been entered for all of the lines, click Save and Close

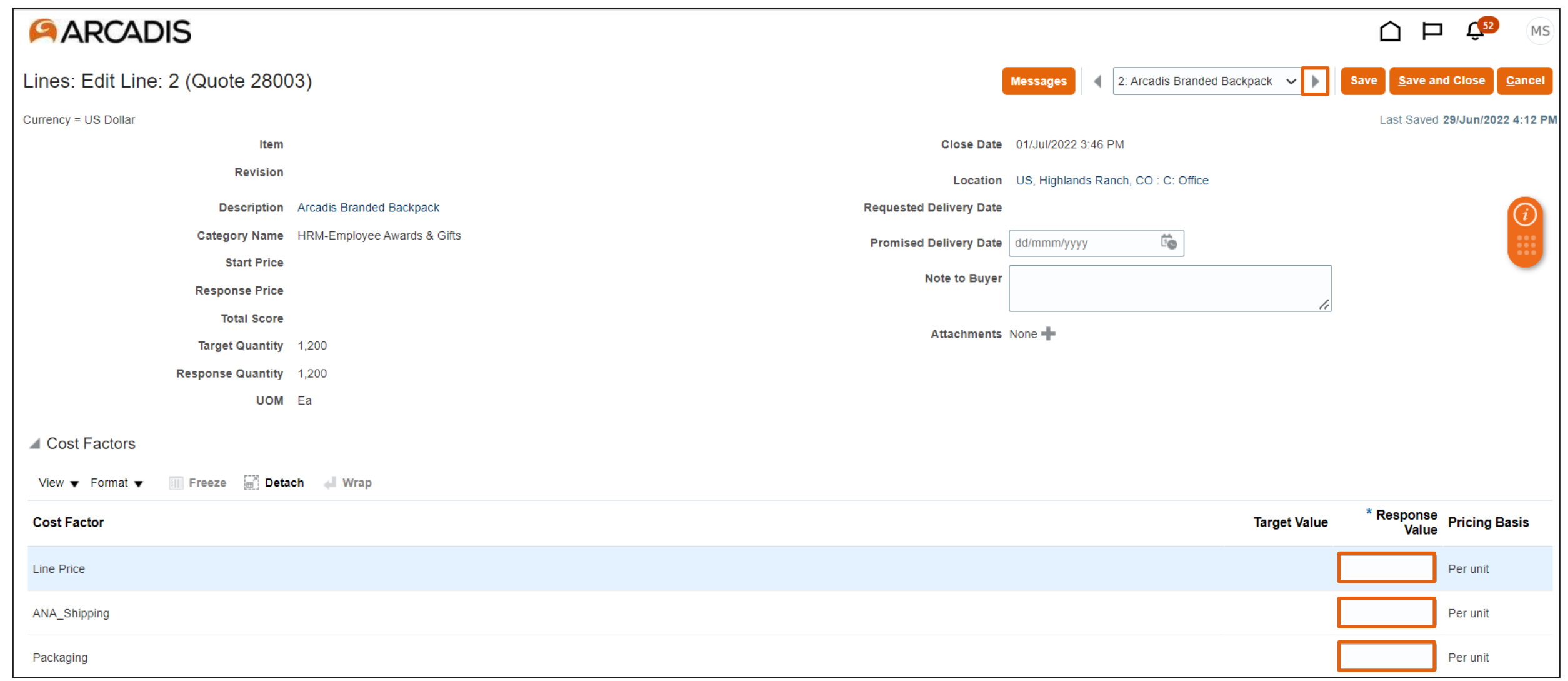

#### Review the response > Click Submit

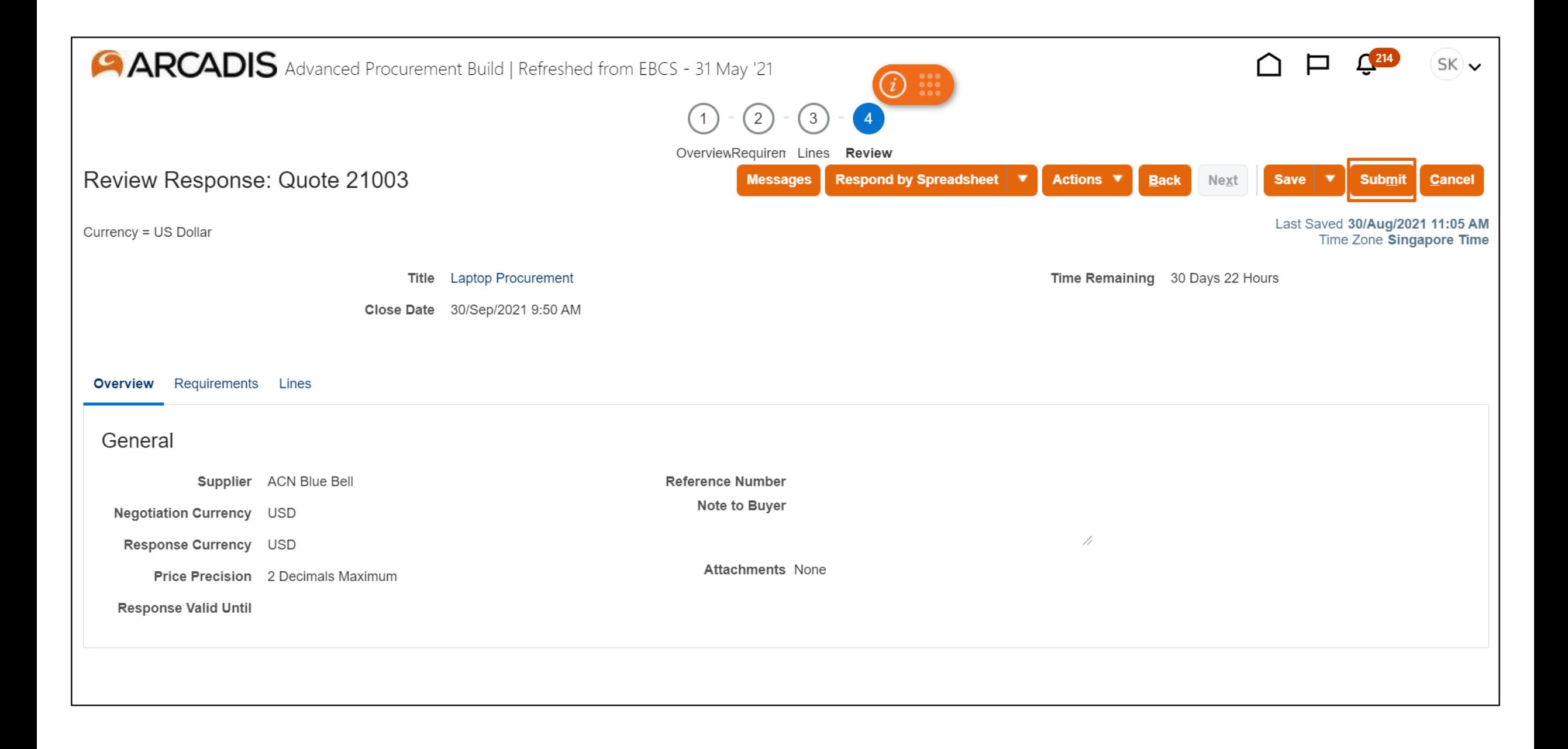

### Click Yes on the warning message

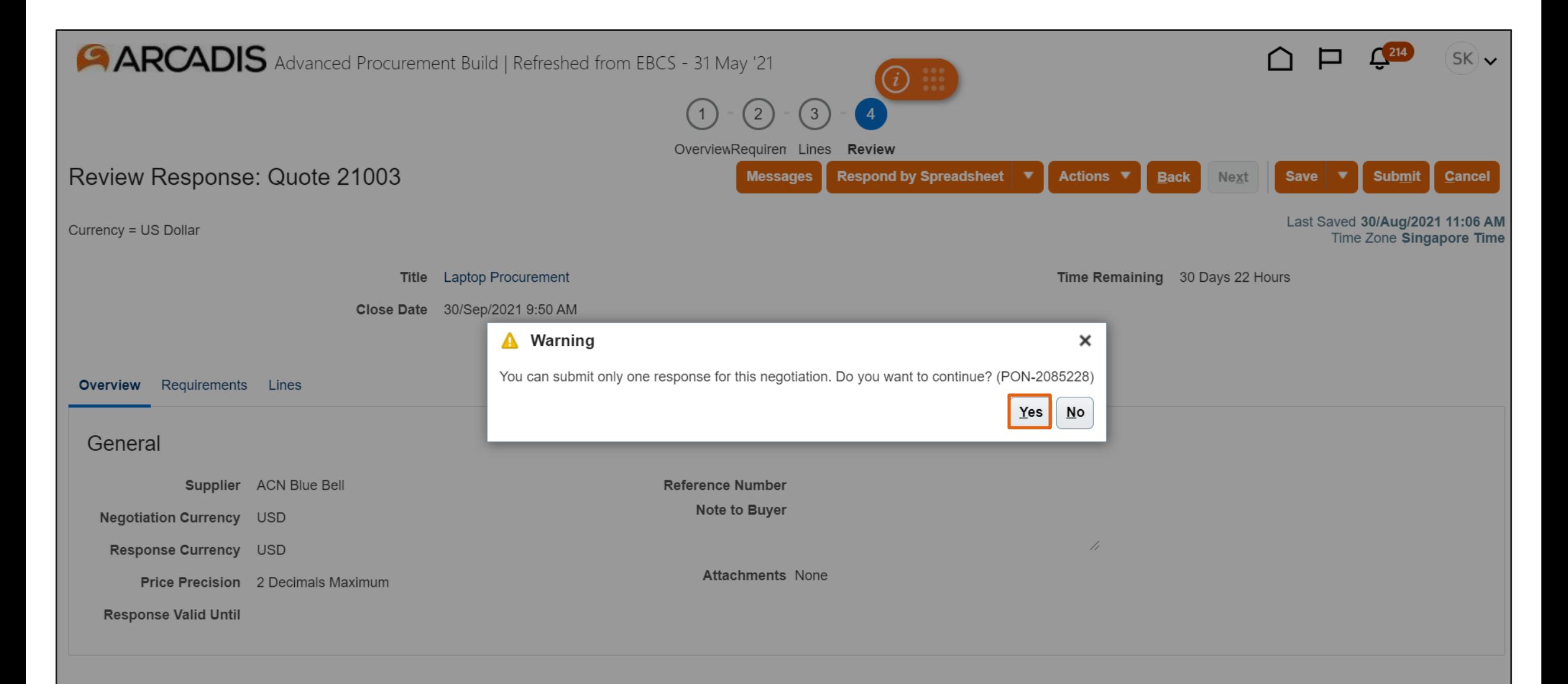

## Response is submitted > Click OK

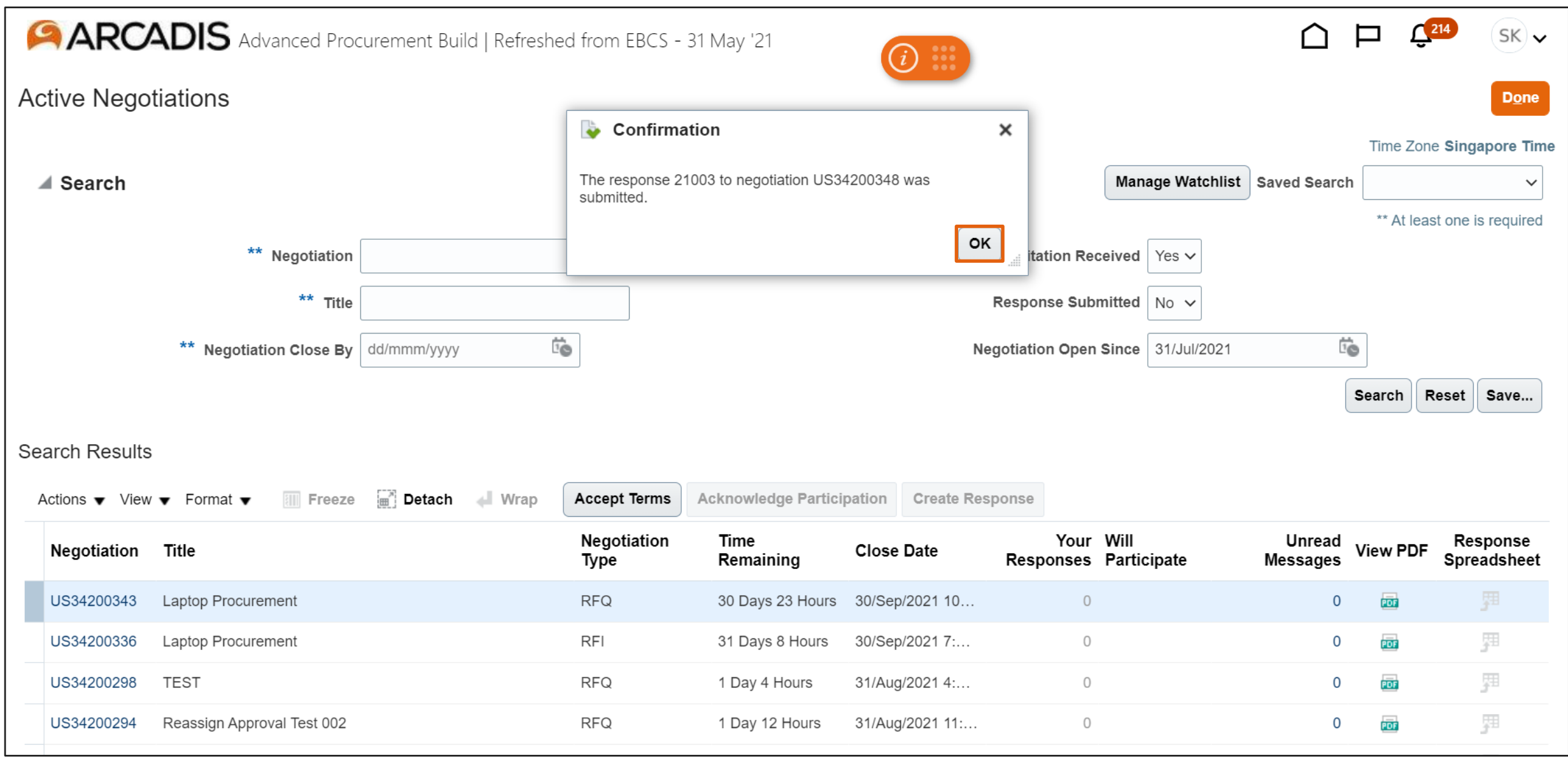